# *DEUTSCHES FAHRLEITUNGSSYSTEM für TRS2004 bis TS2012\**

*Ein Gemeinschaftsprojekt von Bernd Heymann aka Trainbernd KUID: 42778 und Uwe Nagel aka OpAmp KUID: 211961 sowie den Betatestern von OT2007.de*

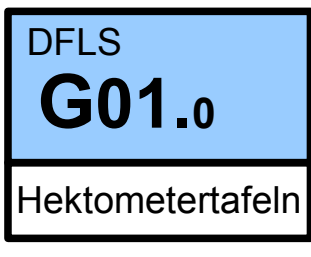

Version 1.0.1 v. 11.03.13

#### *Bedienungsanleitung Hektometertafeln*

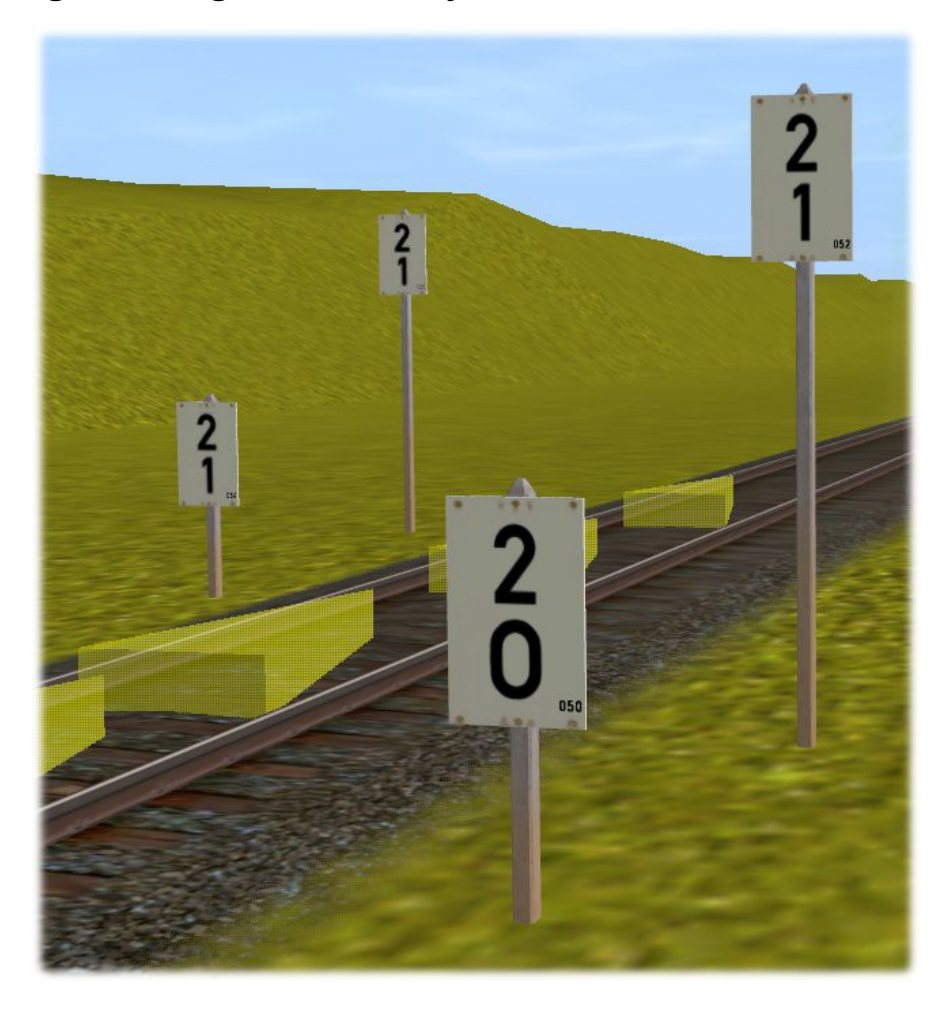

Es werden folgende Hektometertafeln angeboten:

*tb\_Hektometertafeln left, long Hektometertafel links vom Gleis mit langem Pfahl tb\_Hektometertafeln left, short Hektometertafel links vom Gleis mit kurzem Pfahl tb\_Hektometertafeln right, long Hektometertafel rechts vom Gleis mit langem Pfahl tb\_Hektometertafeln right, short Hektometertafel rechts vom Gleis mit kurzem Pfahl*

Für nicht elektrifizierte Strecken haben wir ein halbautomatisches Hektometertafelsystem gebaut, welches auch mit den Hektometertafeln korrespondiert, die an Oberleitungsmasten angebracht sind oder auf Kilometersteinen zu sehen sind. Siehe auch hierzu u. a. die Bedienungsanleitungen für Flachmasten B02.0 und Kilometersteine G01.1.

In der Auswahlbox "trackside"das gewünschte Objekt aussuchen, auf den Button klicken, mit dem Mauszeiger auf das gewünschte Gleis zeigen und auf die Mitte des Gleises klicken. Es erscheinen das ausgewählte Objekt mit dem Richtungspfeil (gelb) zwischen den Schienen, dem Pfahl und der Tafel. (auf der rechten Seite des Gleises mit langem Befestigungspfahl)

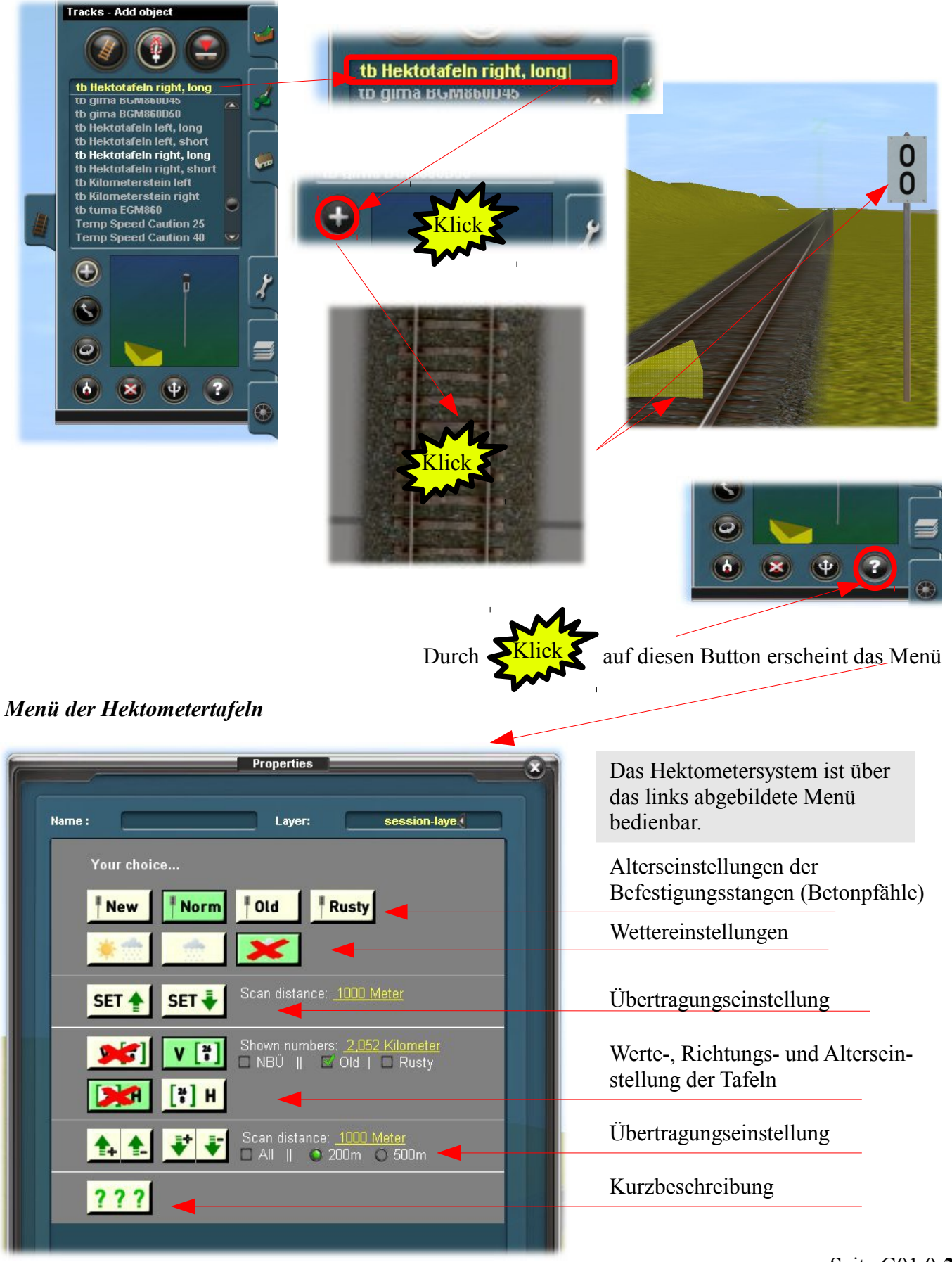

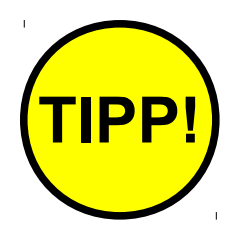

Die beste Möglichkeit, sich mit dem System vertraut zu machen besteht darin, dass man sich eine neue Szenerie baut, einen Pfahl setzt (wie auf dem Bild) und dann munter die Knöpfe drückt. Da das Objekt sofort reagiert, kann man das Ergebnis auch sofort sehen. Die Einstellungen können jederzeit geändert oder rückgängig gemacht werden.

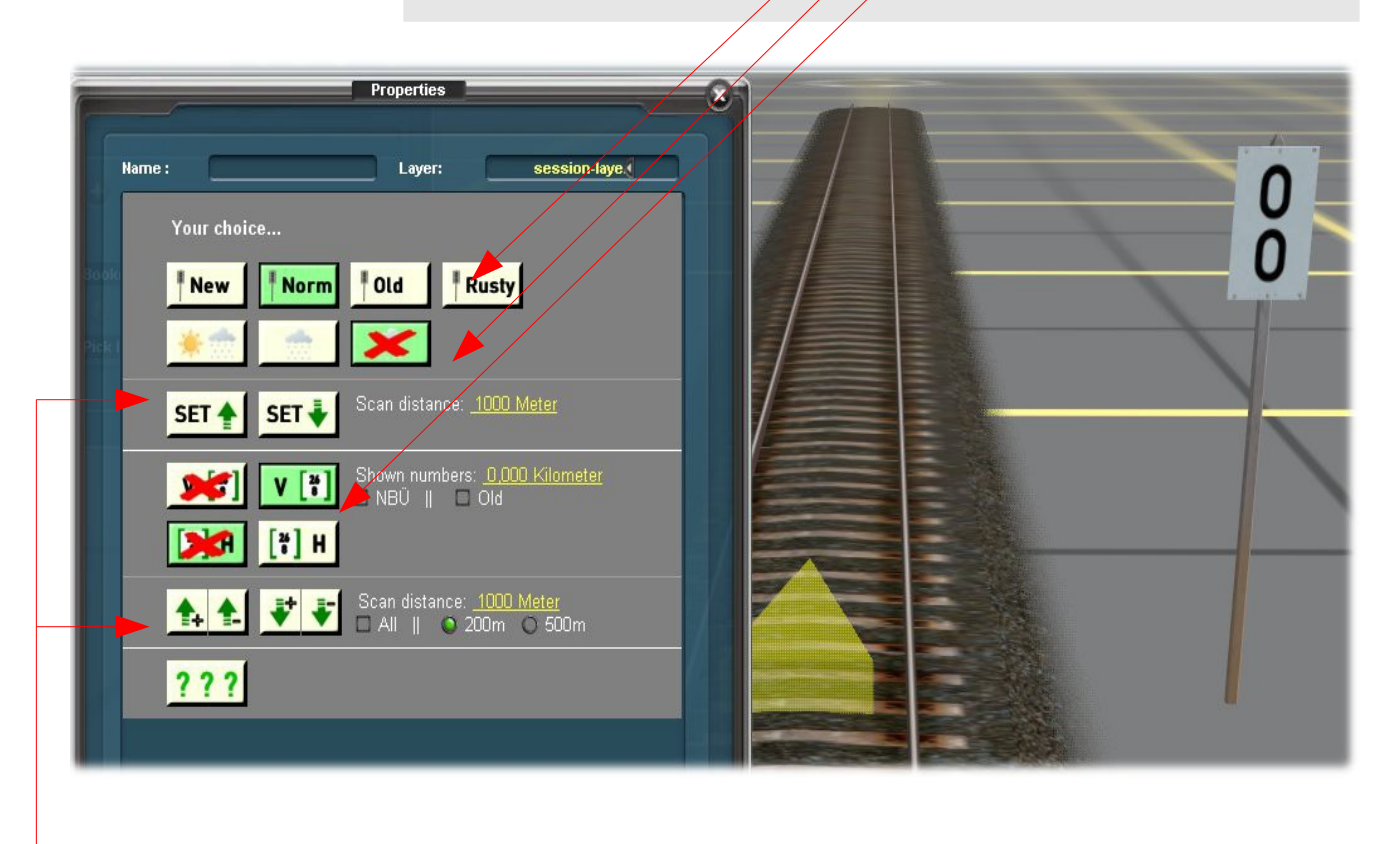

Für das Ausprobieren der Set Knöpfe empfiehlt es sich, mehrere Betonpfähle zu setzen, um den Effekt der "Übertragung" sehen zu können. Dazu aber später mehr.

Diese Alterseinstellungen beziehen sich ausschließlich auf die Befestigungspfähle. Die Hektometertafeln werden gesondert eingestellt, so dass es ausreichende Auswahlmöglichkeiten gibt.

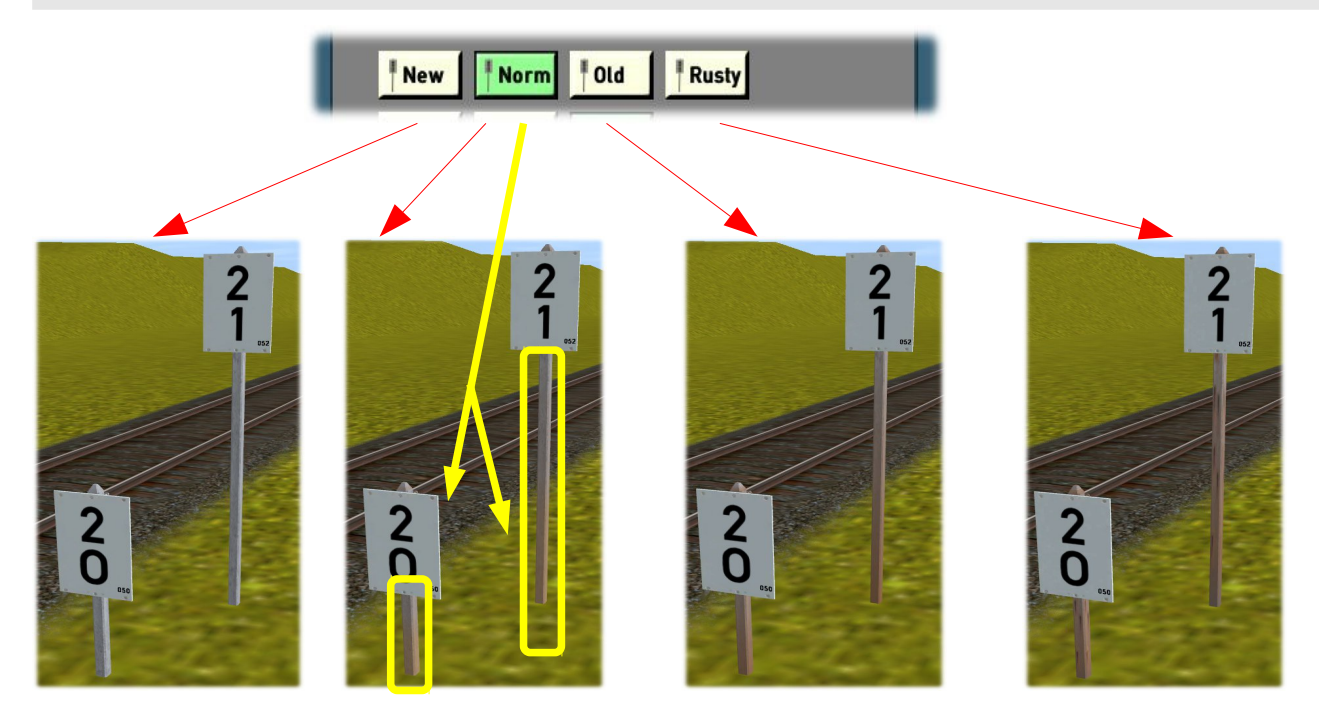

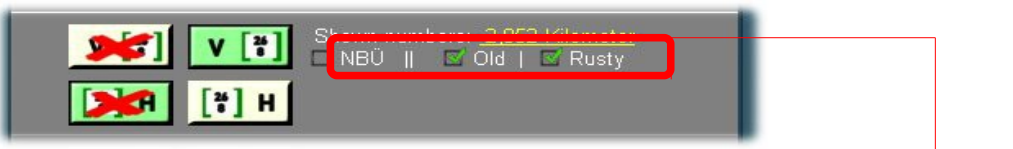

Diese Alterseinstellung beziehen sich ausschließlich auf die Hektometertafeln. In der auf Auswahlbox gezeigten Konfiguration werden die Tafeln des dritten Bildes einstellt. Bild 1 und Bild 2 werden eingestellt, wie das unterhalb dargestellt ist

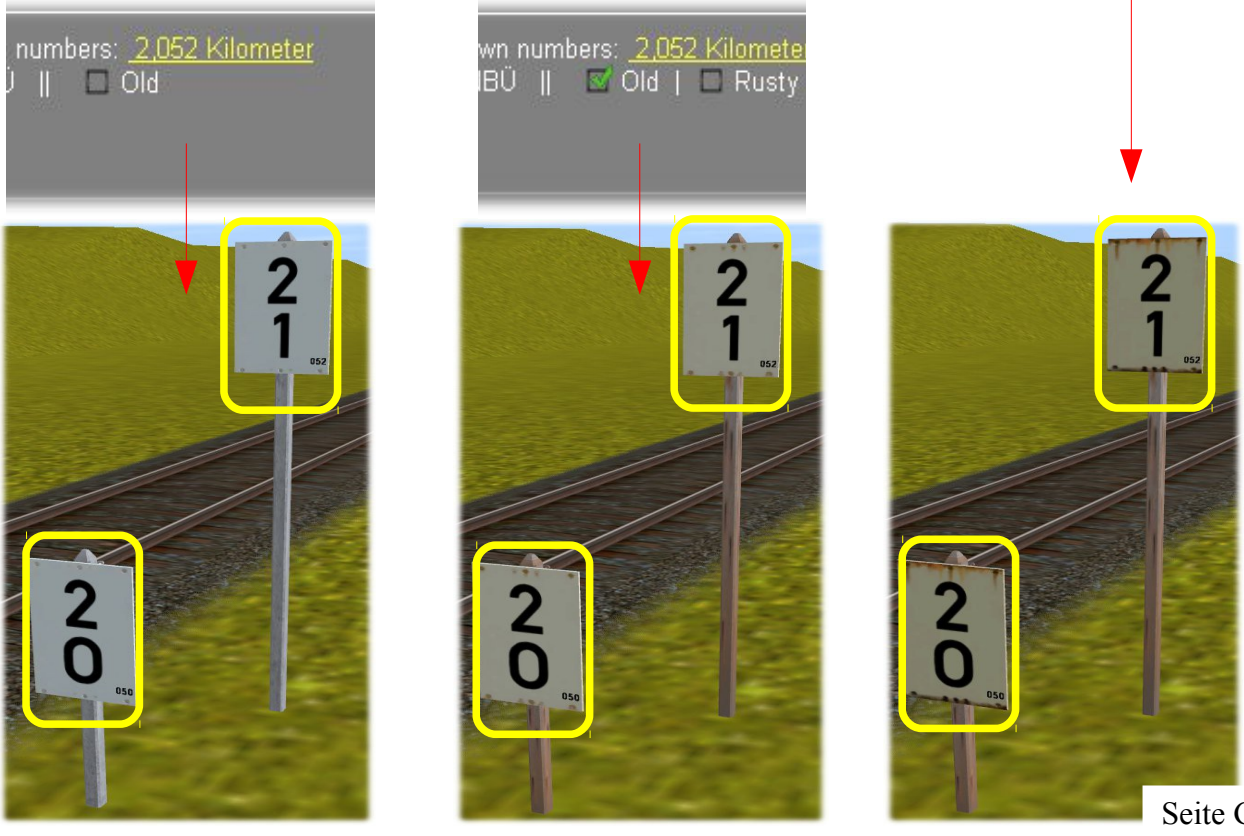

Seite G01.0-**4**

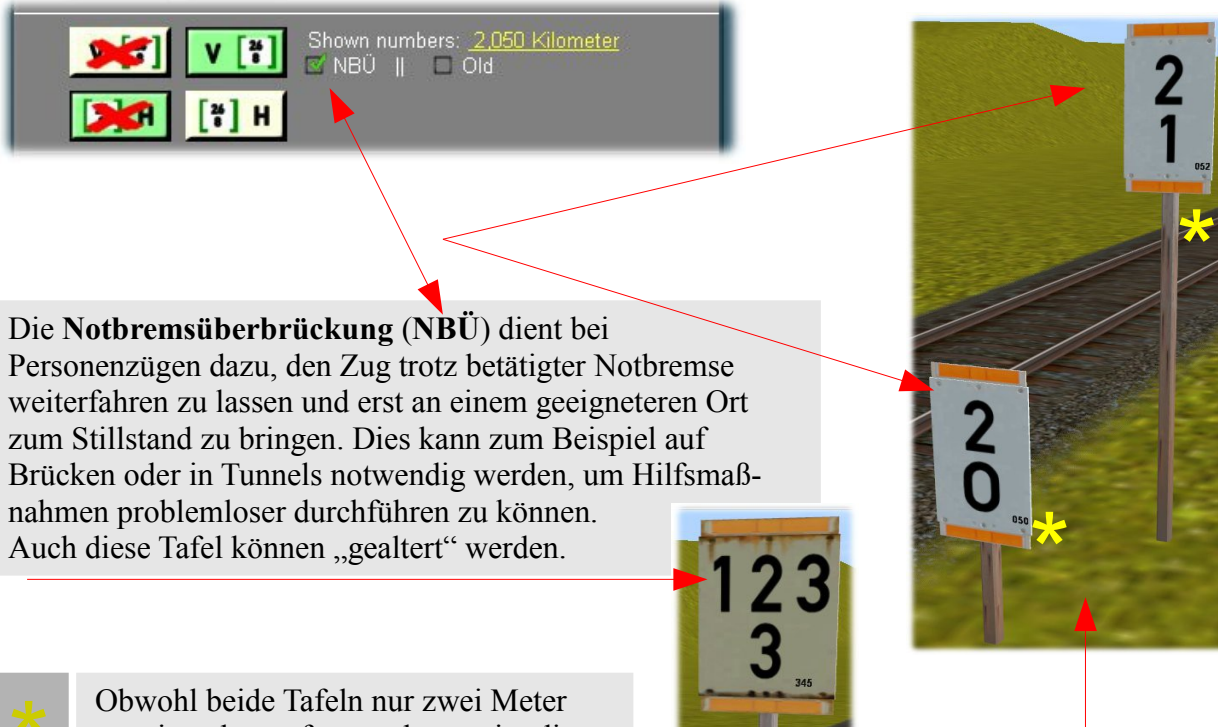

voneinander entfernt stehen, zeigt die eine Tafel 2.0, die andere 2.1 Die Ursache liegt in der Zählweise. Im vorliegenden Fall steht der vordere Pfahlauf 2,050km, der hintere auf 2,052. Es wird also auf oder abgerundet.

#### *Wettereinstellungen*

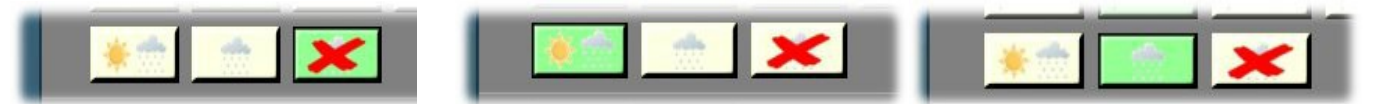

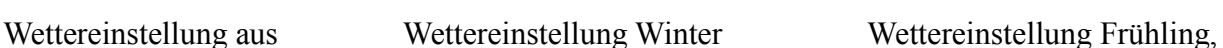

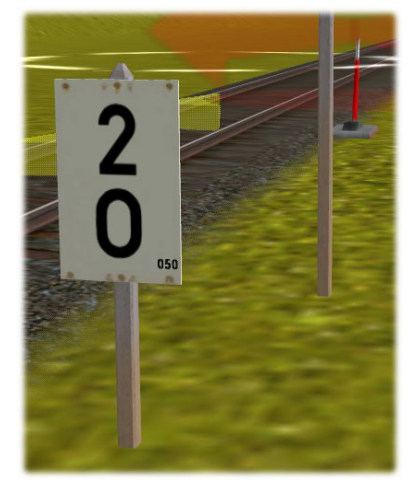

Sommer und Herbst.

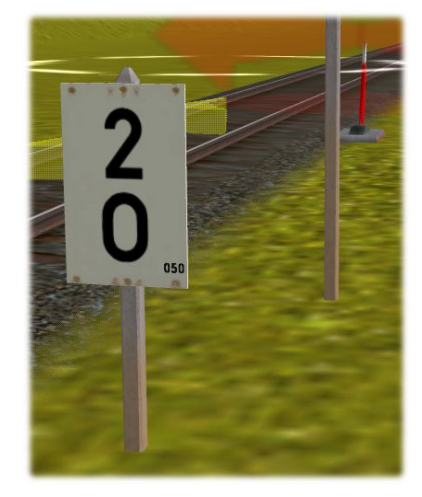

Der Fuß des Pfahls ändert sich je nach dem, wie das Wetter eingestellt ist. Die Wettereinstellung hat keinen Einfluss auf die Alterung des Pfahls oder der Hektometertafel

Properties Name: Layer: session-laye Your choice... **Old** Rusty **New** Norm Einstellungen nur Pfahl Einstellungen nur Wetter Scan distance: <u>\_1000 Mete</u> *Schnee am unteren Pfahlende* SET & SET 4 Shown numbers: 2,052 Kilomete<br>
NBÜ || || || 201d || || Rusty H Einstellungen nur Hektotafel  $H$  $\overline{\mathbf{z}}$ 

### *Die "Set" - Einstellungen*

Die Set-Einstellungen Scan distance: 1000 Meter 1 **SET** SET<sub>1</sub> Scan distance: 1000 Meter 2 □ All || ● 200m ● 500m

> Es gibt im Menü für die Hektometertafeln zwei Leisten, mit denen es möglich ist, Werte nicht nur auf ein Objekt zu übertragen, sondern auf mehrere.

Dabei handelt es sich nicht nur um das äußere Aussehen der Objekte (Leiste 1), sondern auch um eine Übertragung von Zahlenwerten mit eingebautem "Messgerät" (Leiste 2) Wichtig in diesem Zusammenhang sind die gelben Dreiecke in der Mitte

Um einer möglichen Verwirrung des Lesers vorzubeugen, nochmals kurz die Einstellmöglichkeiten der Hektometertafeln hinsichtlich ihres Aussehens.

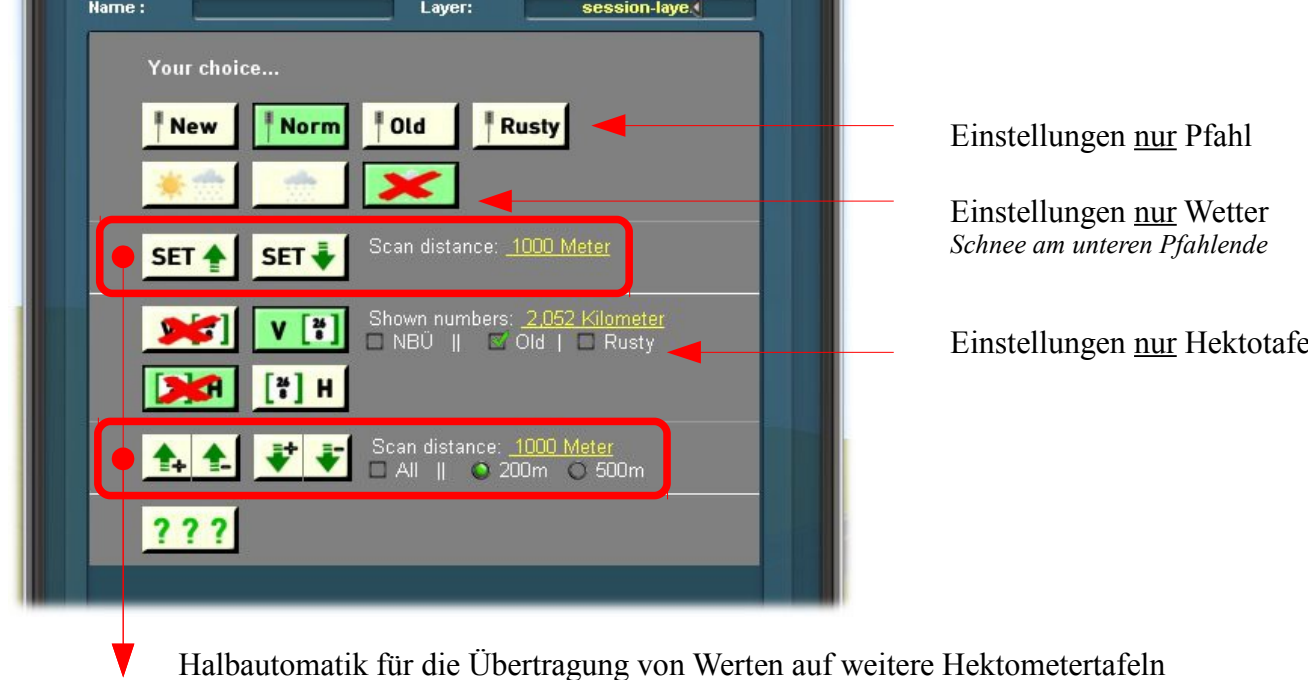

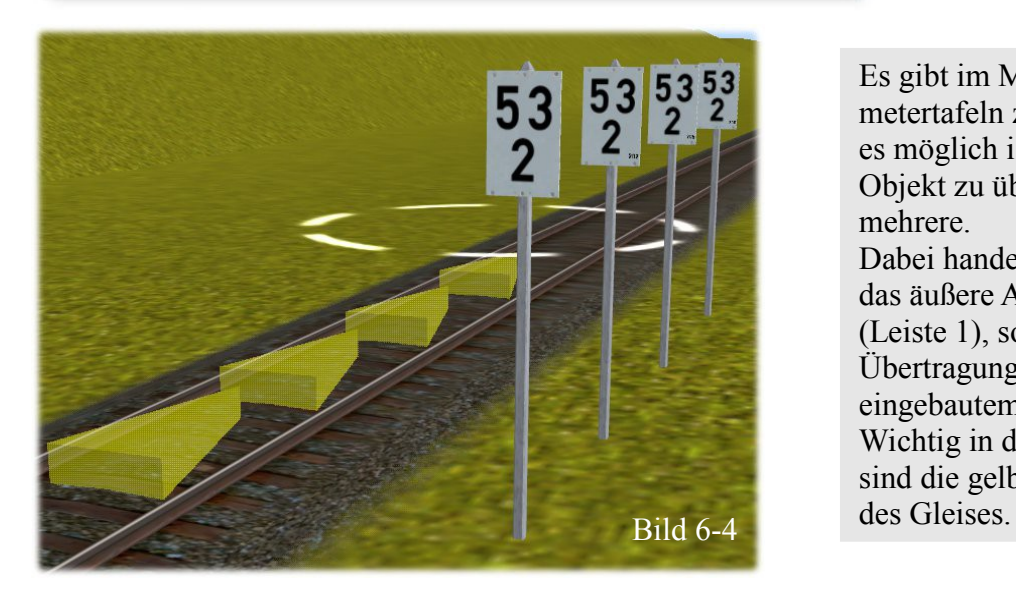

Bild 6-4 zeigt vier Hektometertafeln in "Verlegerichtung" Die Pfähle für die Befestigung der Zahlentafeln sind auf "new" also "neu" gesetzt. Die Tafeln sind ebenfalls auf "neu" gesetzt, was bedeutet, dass in der entsprechenden Einstellungsleiste kein Eintrag in Form eines grünen Hakens steht.

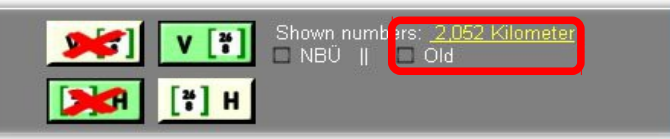

Klicken wir nun in dem Menü des ersten Betonpfahls auf den Button SET 4 **SET** dann werden alle Betonpfähle mit dem gleichen "rostigen" Pfahl ausgestattet.

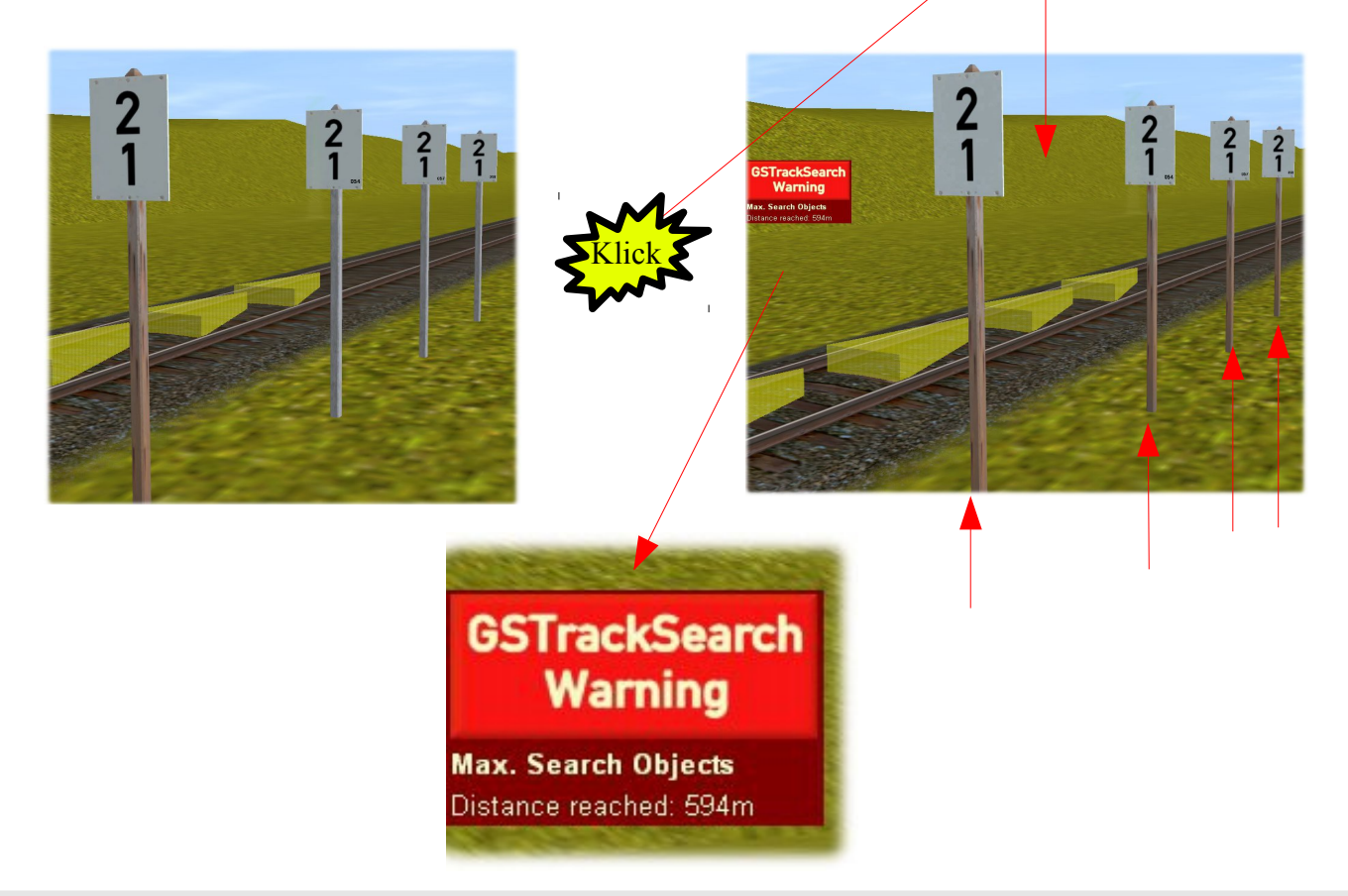

Auf dem roten Feld ist zu lesen, dass die Änderung aller Pfähle im Bereich von 594m (und nicht nur der der vier Betonpfähle auf dem Bild) erledigt wurde.

Es waren nicht mehr da. Es wurde auf Grund dieser Eintragung in einem Bereich von 1000m gesucht.

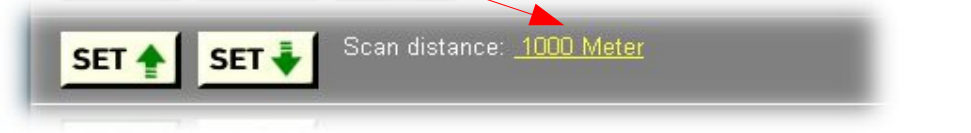

Aber Vorsicht! Das Programm sucht in dem Gleisabschnitt, in dem auch eine Lok fahren würde. Wenn in diesem Bereich ein oder mehrere Weichen plaziert sind, dann übernimmt die Suchroutine alle Weicheneinstellungen. Sie folgt dem Schienenweg, den auch die Lok fahren würde.

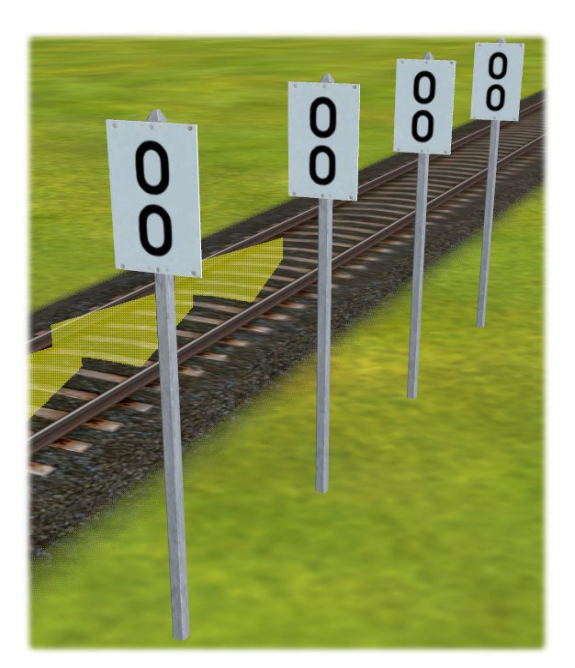

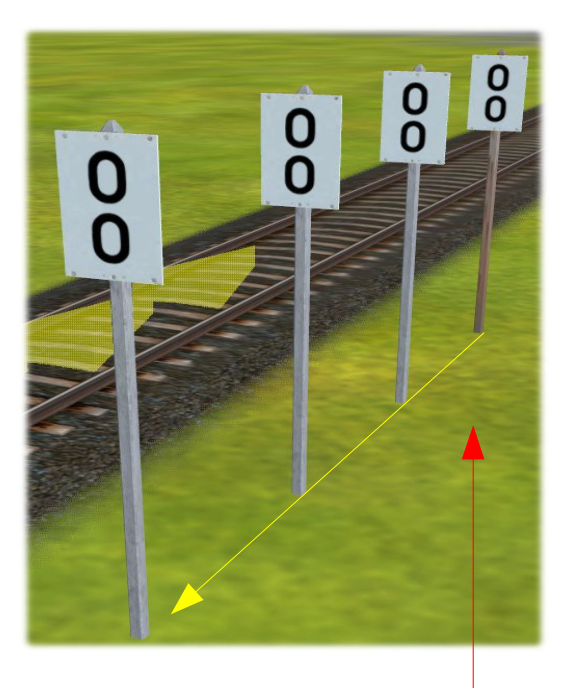

Will man Veränderungen an Pfählen vornehmen, die entgegen der Verlegerichtung stehen, dann muss der Set-Button mit dem nach unten zeigenden Pfeil benutzt werden.

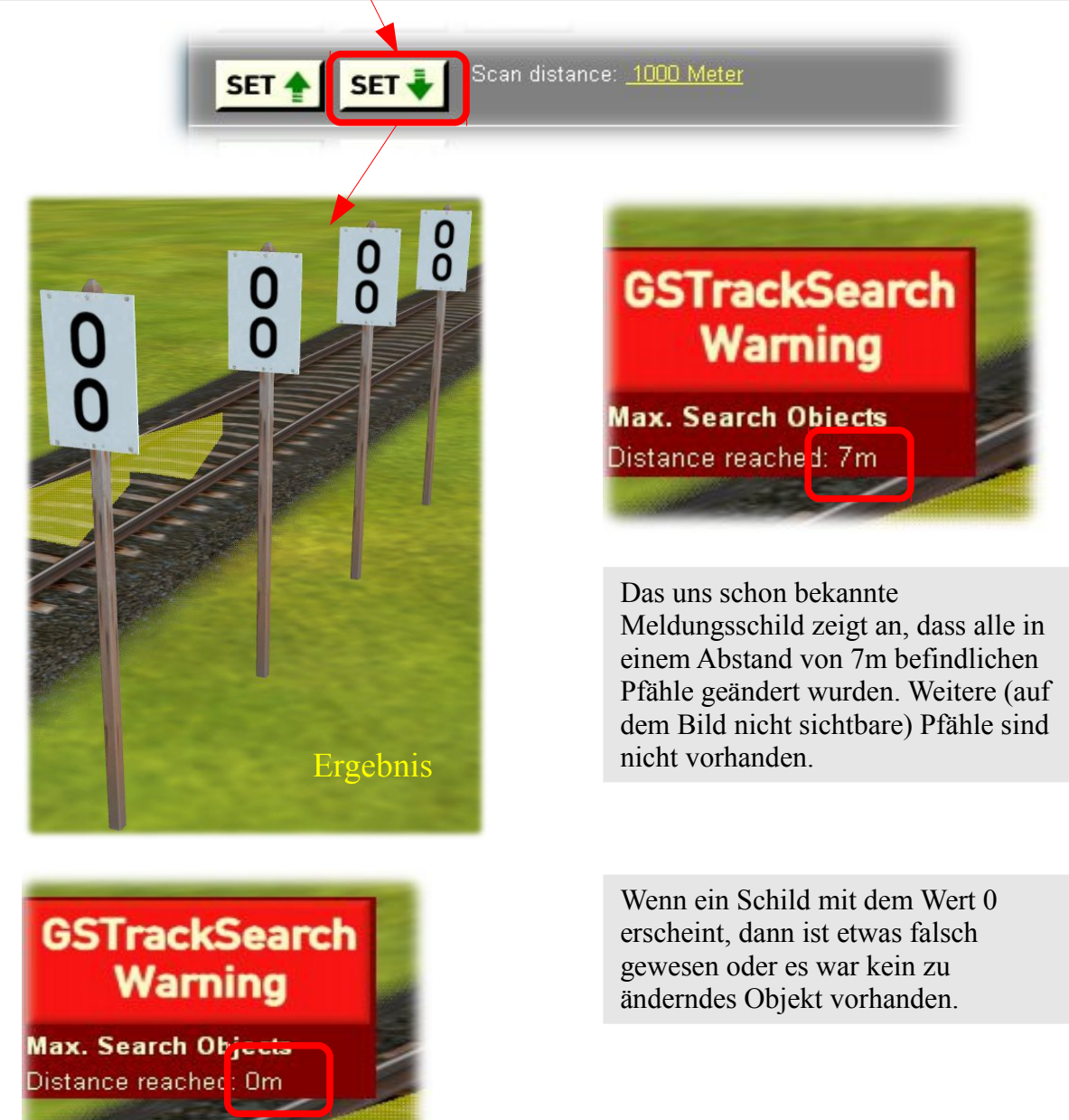

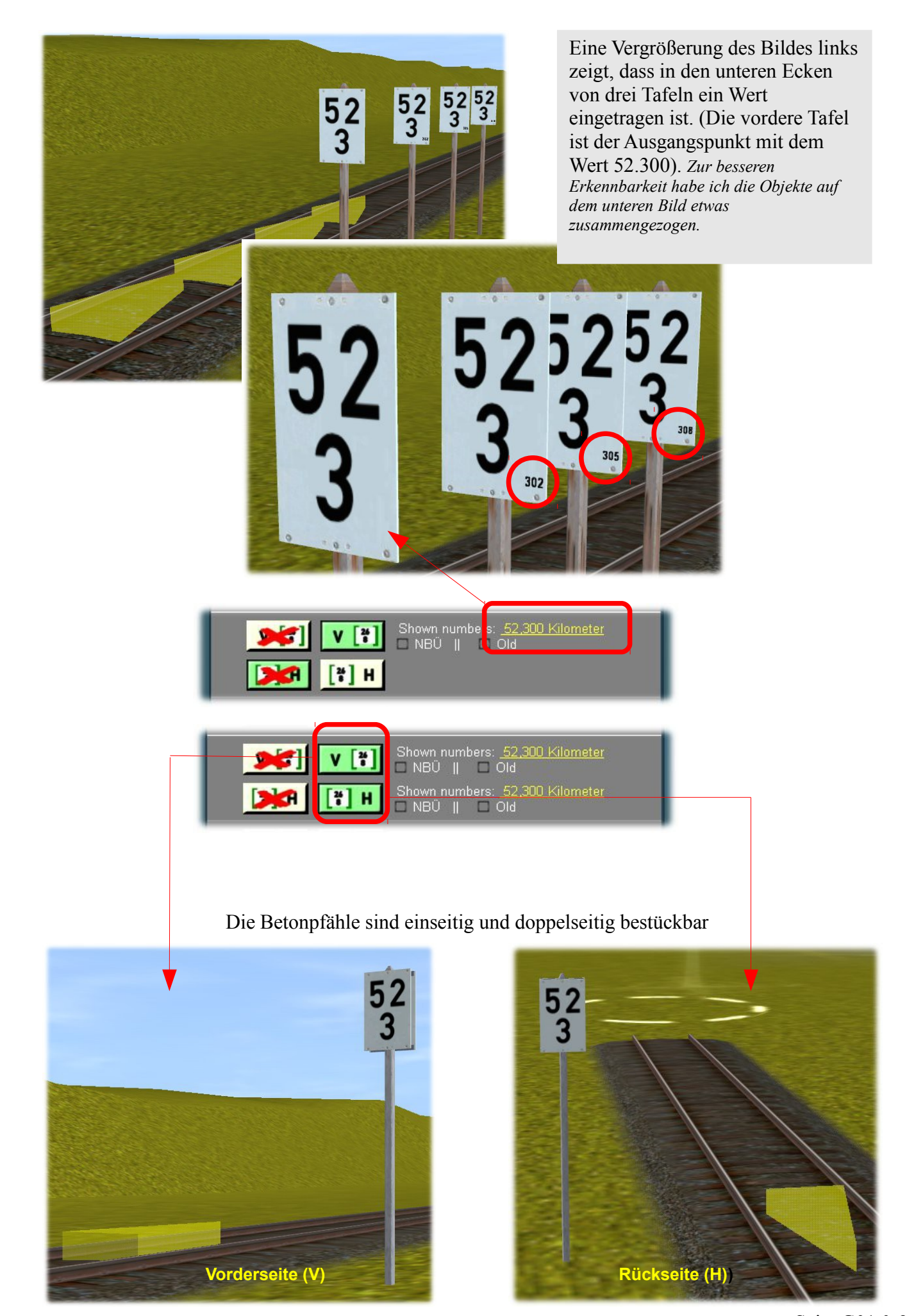

### *Beispiele für die Verwendung dieser Buttons*

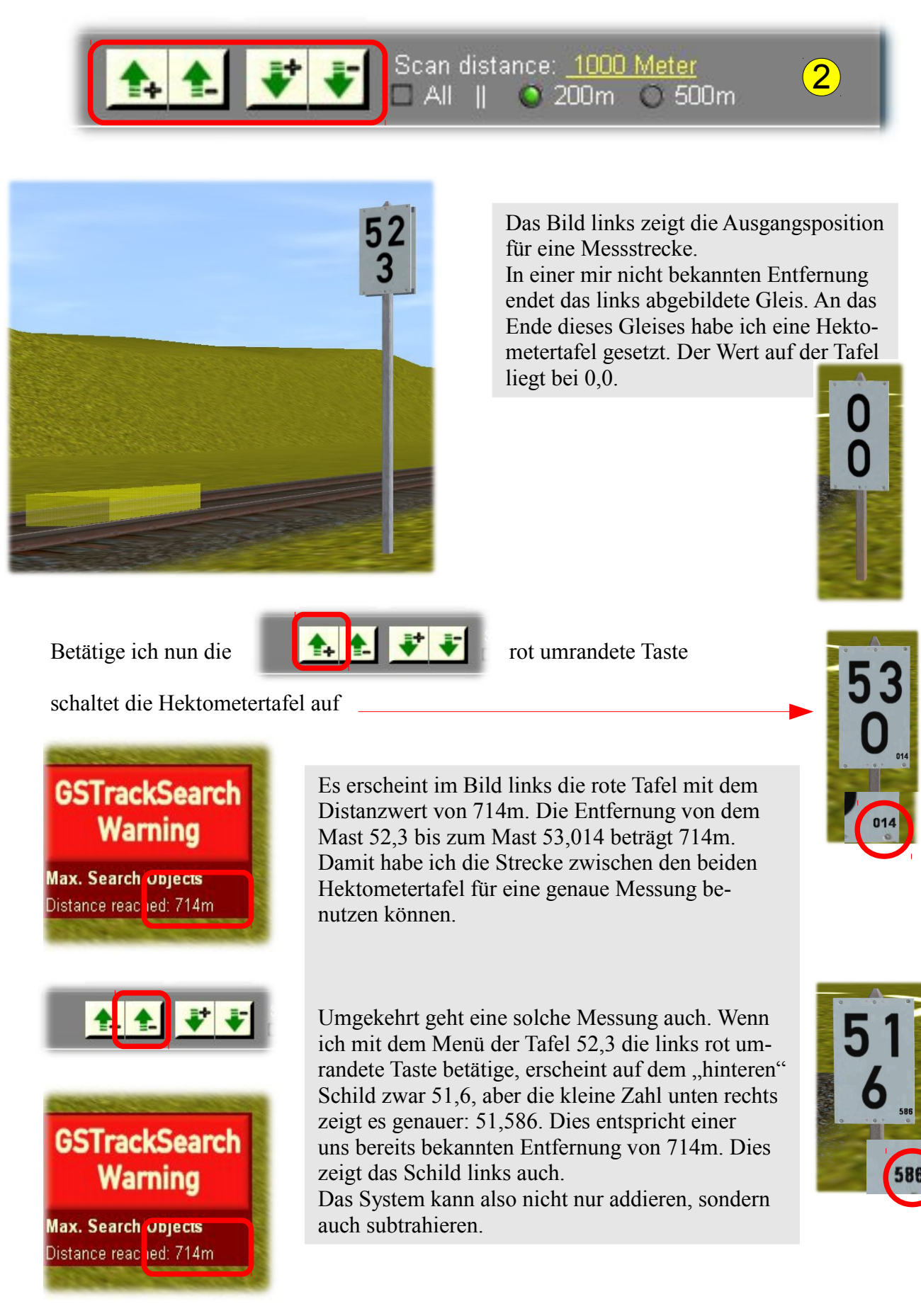

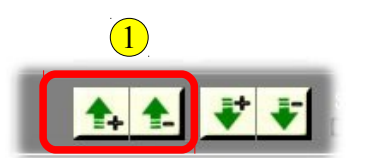

Für die Buttons mit den nach unten gerichteten Pfeilen gilt folgende Regel:

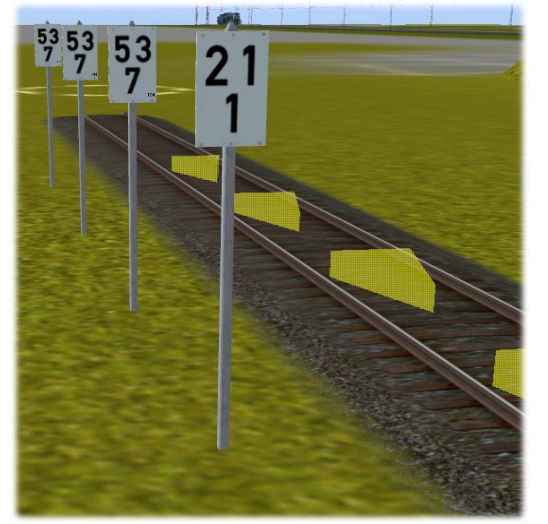

Auf dem Bild links sollen die drei hinteren Betonpfähle mit dem von der vorderen Hektometertafel abgeleiteten Wert bedruckt werden. Hier helfen die Buttons  $\left( \frac{1}{2} \right)$  nicht mehr, weil die drei hinteren Pfähle auf dem Bild eigentlich vor dem bestimmenden Pfahl stehen (siehe Richtungspfeile zwischen den Gleisen).

Aus diesem Grunde kommen hier die Buttons (2 zum Zuge. Sollen die Werte hoch gezählt werden, wird der linke Button betätigt, sollen die Werte heruntergezählt werden, wird der rechte Button gedrückt.

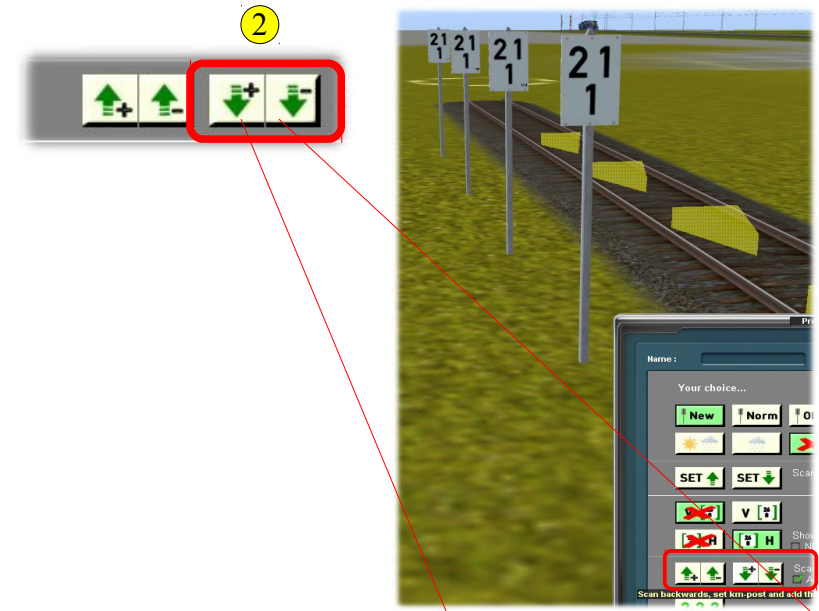

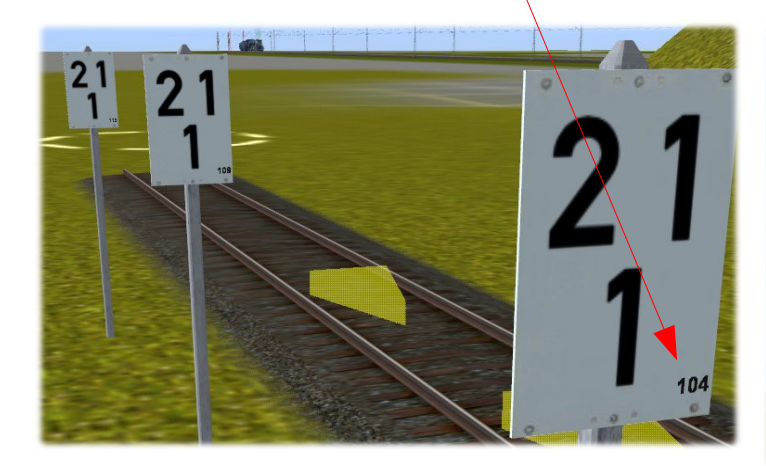

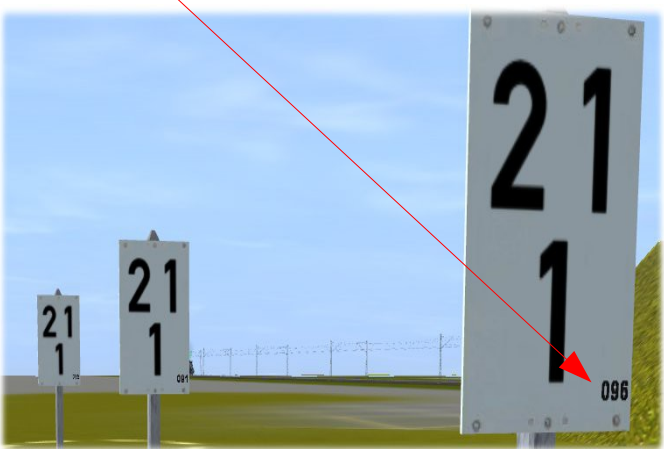

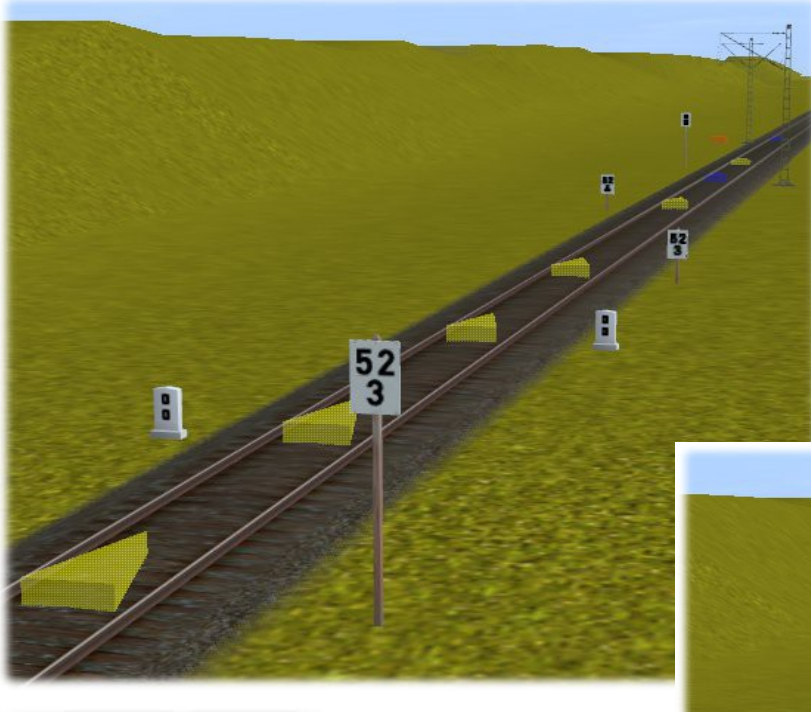

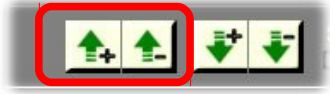

Auf dem Bild links sieht man eine Anzahl unterschiedlicher Objekte, die gemeinsam haben, dass sie eine Kilometrierung besitzen oder für eine solche vorgesehen sind.

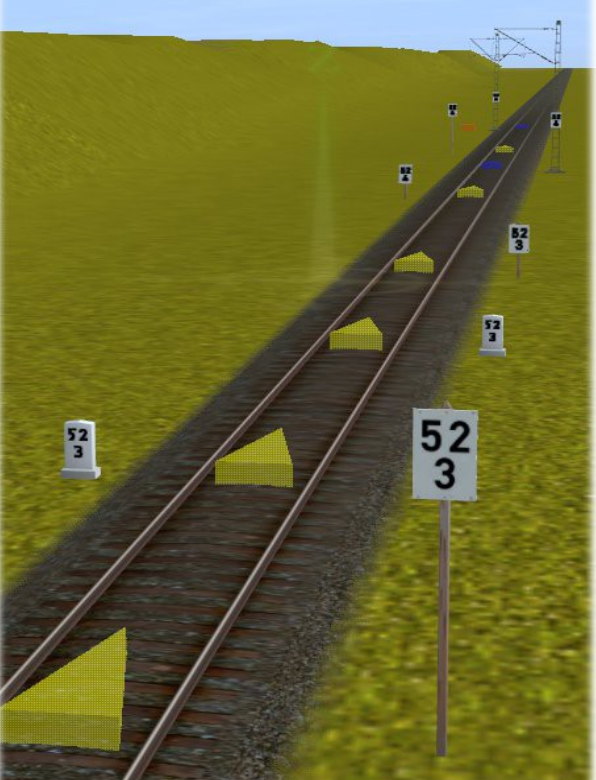

Dabei ist es unerheblich, ob die Objekte links oder rechts vom Gleis stehen.

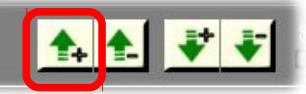

Durch Anklicken des rot umrandeten Buttons im Menü der ersten Hekometertafel (52,3) wurde der Standort der anderen Objekte gemessen und dieser korrekt auf den Meter genau eingetragen. Bei den Oberleitungsmasten im Hintergrund wurden je eine Hektometertafel angebracht und der richtige Standort eingetragen.

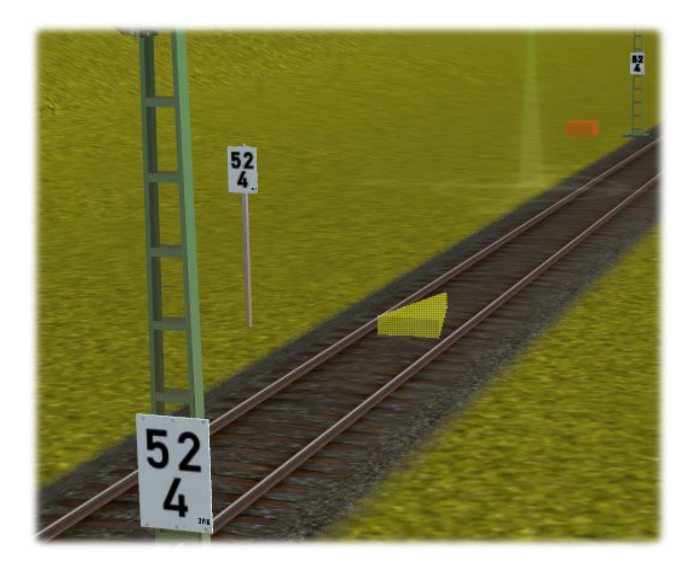

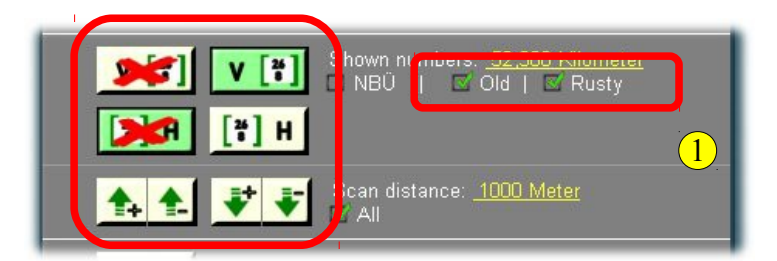

Im Zusammenspiel zwischen den obigen Buttons(1 können auf der Strecke auch Altersspuren von der ersten Tafel an die weiteren Objekte übertragen werden.

Die Alterung der Betonpfähle und der Flachmasten auf dem Bild wird über diese Buttons  $(2)$  gesteuert. Ausnahme sind die Kilometersteine\*, deren Alterung ausschließlich über die obigen Buttons gesteuert werden (technisch handelt es sich lediglich um Hektometertafeln ohne Mast oder Pfahl).

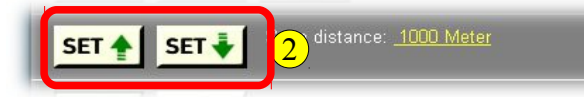

\*Einzelheiten über die Kilometersteine sind in der Beschreibung G01.1 niedergelegt.

## *Kurzbeschreibungen aufzurufen durch*

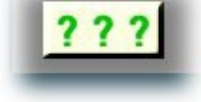

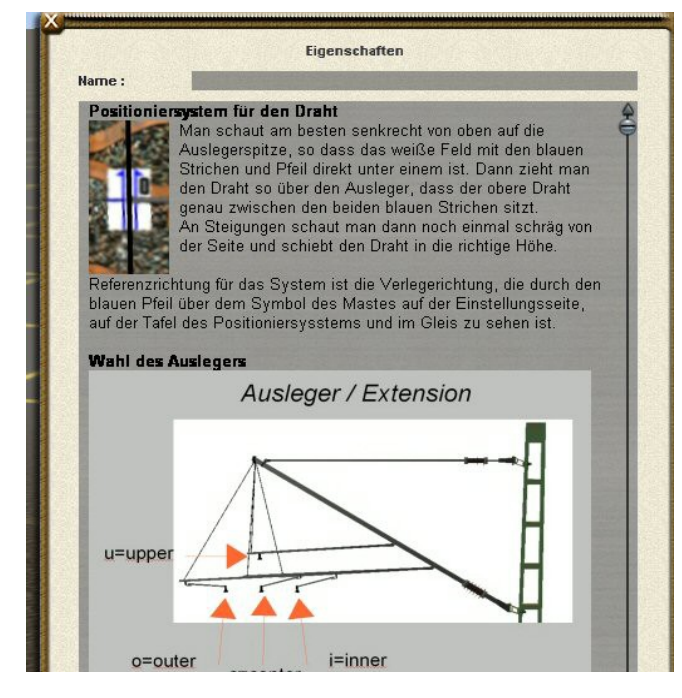

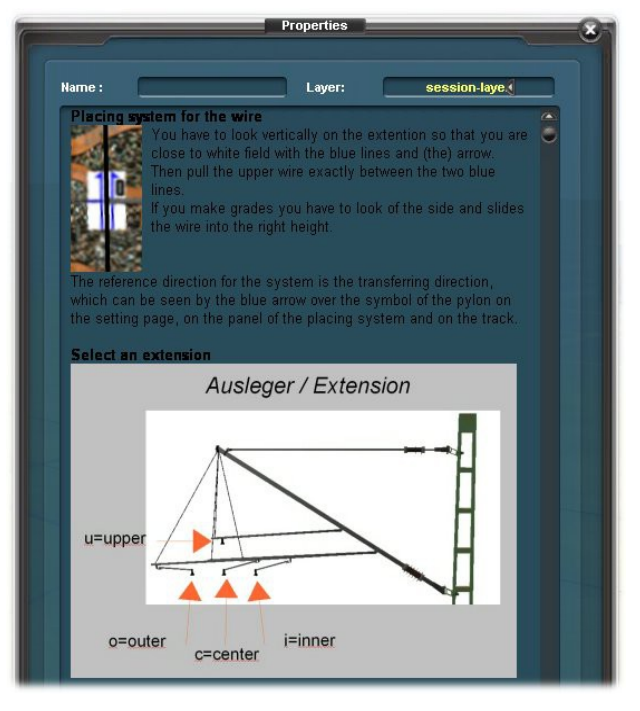

**Bei deutschen Trainz Versionen in deutscher Sprache, bei internationalen Versionen in englischer Sprache** Seite G01.0-**13**

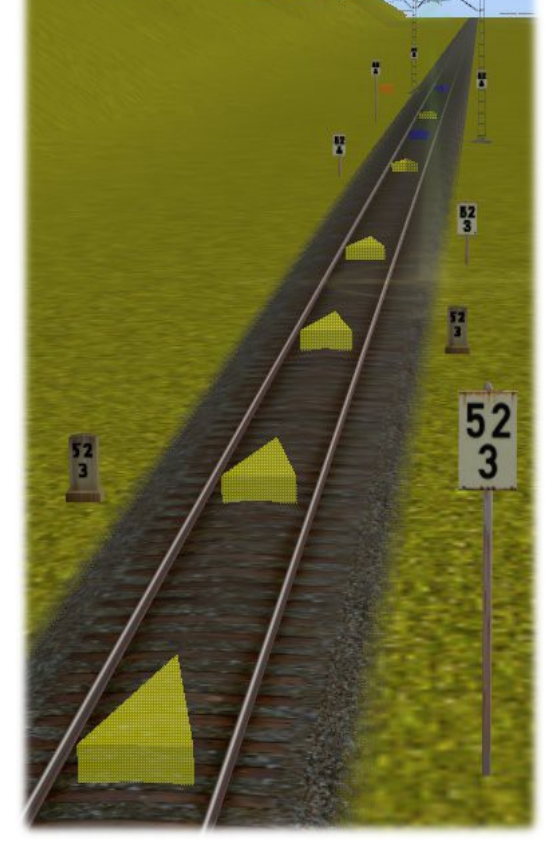

Die bisher an dieser Stelle befindliche "Legende" über die Abkürzungen und Bezeichnungen des Deutschen Fahrleitungssystems wurden ausgegliedert und sind jetzt unter der Bezeichnung A02.0 – Allgemeines – Abkürzungsverzeichnis separat herunterzuladen.